# コンソール3Dを使いこなそう レイアウト変更

**コンソールに標準で搭載されている3Dアプリケーションソフトにはいくつかのレイア ウトがあり、目的によってお好みのレイアウトに切り替えることができます。**

# **■レイアウト変更**

**画面左側の[ユーティリティ]アイコンの すぐ下にレイアウトを選択するプルダウ ンがあります。**

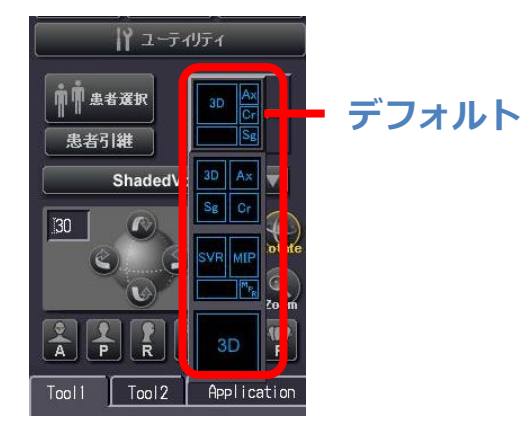

### **■VRとMPRを同じサイズで表示するレイアウト**

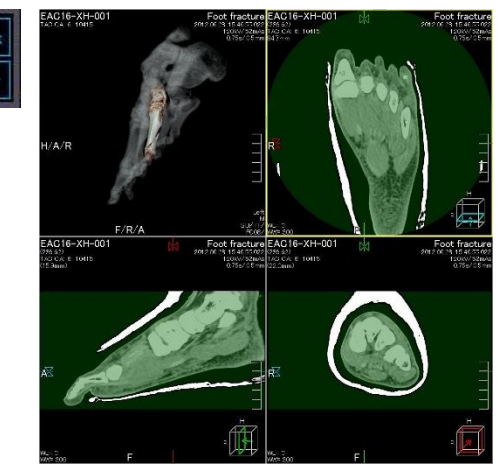

**3Dだけでなく、MPRも観察したい場合 に便利なレイアウトです。**

#### **■VRとMIPを並列表示するレイアウト**

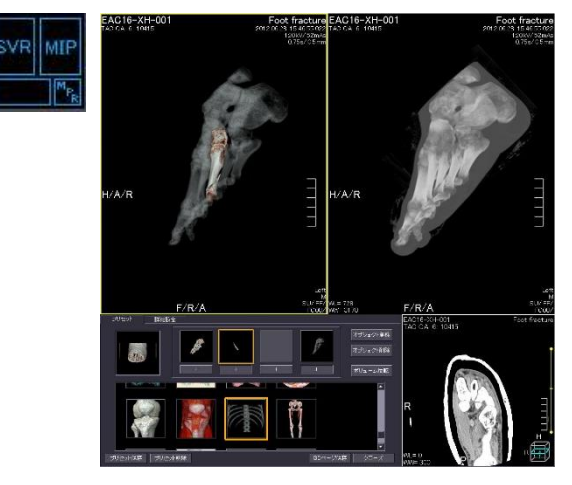

**VRで仮骨に隠れてしまったりボヤけて 見えてしまう骨折線を確認するときなど におすすめです。**

#### **■全画面表示**

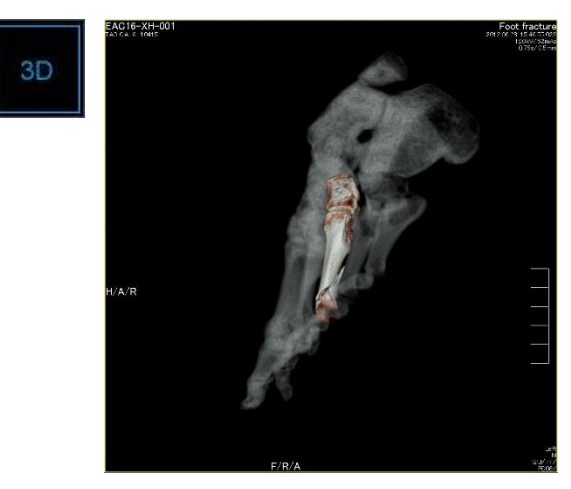

**画面いっぱいに表示します。 画像を最もきれいに保存したいとき使っ てみましょう。**

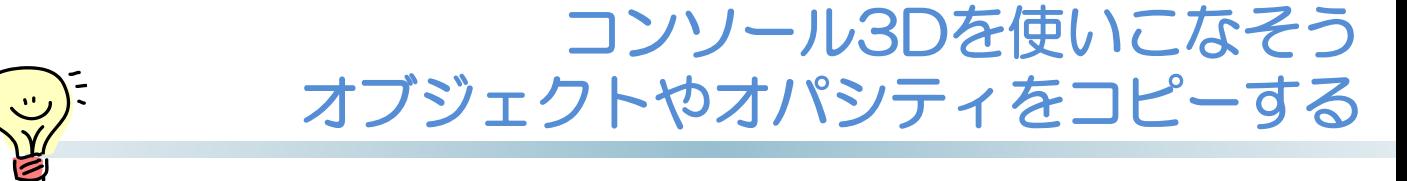

**コンソールの3Dで処理するとき、より短い時間で作業するためのちょっとした裏技に 右クリックを使ったコピー方法があります。オブジェクトやオパシティをコピーしたい /入れ替えたい場合に試してみてください。**

## **■オブジェクトのコピー**

**①すでに保存されているコピーしたいオブジェクトの上で右クリック ②そのまま空いているオブジェクトまでドラッグします**

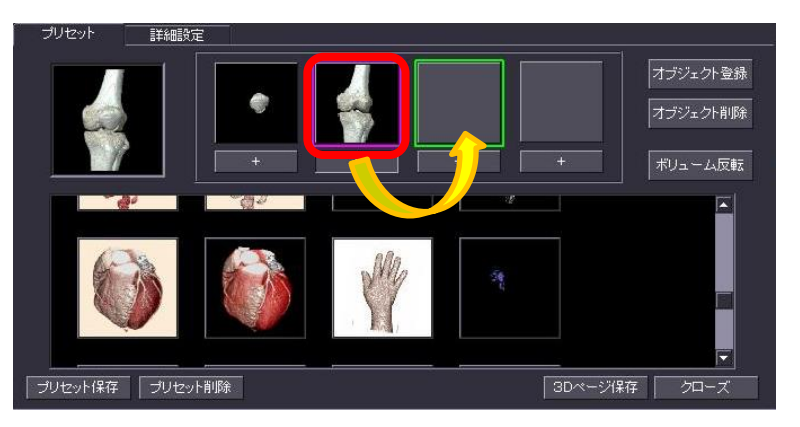

## **■オパシティのコピー**

**①すでに保存されているコピーしたいオパシティの上で右クリック ②そのまま別のアイコンまでドラッグして上書きします**

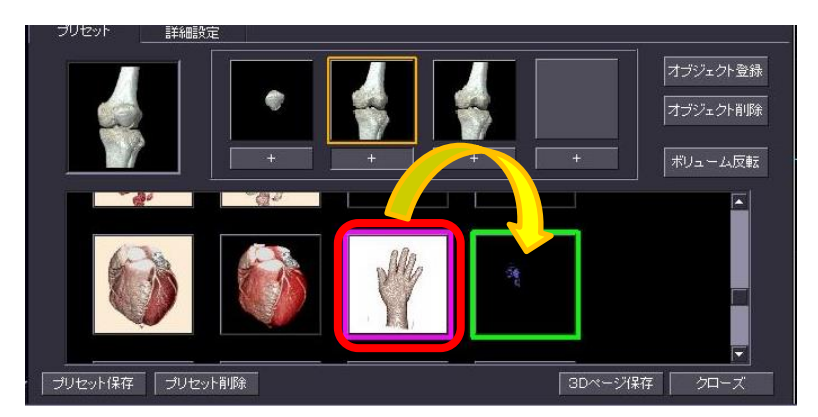

**よく使うオパシティをデフォルトの位置から上の方に移動させたい場合や、似たオパシ ティからお好みのものにカスタマイズして作成したいときに便利です。**